# **Eclipse Installation (Color Screen)**

#### Contents of the Kit

Coaches with a color touchscreen will receive an Eclipse module, a 48" network cable, a programmer switch and a replacement color touchscreen. Please ensure that you have received all of the required components before proceeding with the installation.

#### Step 1 – Changing the color screen

Go to the color touchscreen that is mounted in your coach. Place your fingers along the top edge of the screen and press down while pulling the screen towards you at the same time. This will release the touchscreen from the wall. Be sure not to drop it once it releases from the wall.

Remove the network cable from the back of the screen. Note: you'll need to depress a little tab on the side of the connector to release it from the screen.

Once the screen has been removed, plug the network cable into the new touchscreen. Now, snap the new screen onto the wall mount. If the new screen fails to snap into place,

ensure that the screen does not have an extra wall plate attached to it.

# SETTINGS 12:44PM Temperature Units: Screen Floorplan: Auron Cleaning Bedroom 12:44PM Auron All Hoar Bedroom 12:44PM Auron Auron

#### Step 2 – Use the programmer switch to update the Logic Controller

Press the lower right gear icon (Figure 1) to access the settings page. Check the GUI and Logic Controller (LC) versions on the bottom of the screen (Figure 2). The GUI version should now match the version that is printed on the programmer switch label. The LC version will read a

lower version than what is on the label. This is correct.

Plug the programmer switch into the Net Port on the front of the G6 panel. LED's will now light up beside some of the 4 buttons on the programmer switch. Press and release button A to begin the upload process. The LED beside Button A will flash red/green for a few seconds while it is uploading and will then turn solid green once the upload has completed. After it has turned solid green, continue this process in alphabetical order until all of the lighted buttons have been uploaded.

Remove the programmer switch from the net port and power cycle your coach (12v). Once it boots back up, verify that your GUI and LC versions now match what is on the programmer switch label.

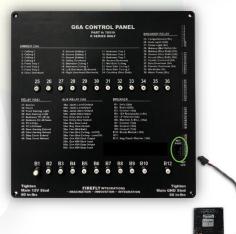

#### Step 3 – Install the Eclipse Module

Locate any of the network drop taps (Figure 3) to access an open network port. The Eclipse installation and programmer switch updates can be performed from any open network port.

Locate the 48" network cable that shipped with your Eclipse upgrade kit. Plug one end of the network cable into the network port of the Eclipse module and the other end into any empty network port. Finally, screw down the module to a solid surface. For best results, avoid mounting the module behind metal or near other wiring if possible.

If you are unable to locate an empty network port, please contact technical support for a Network Wiring Diagram specific to your floorplan. If installing to an empty network port isn't an option, move on to Step 4.

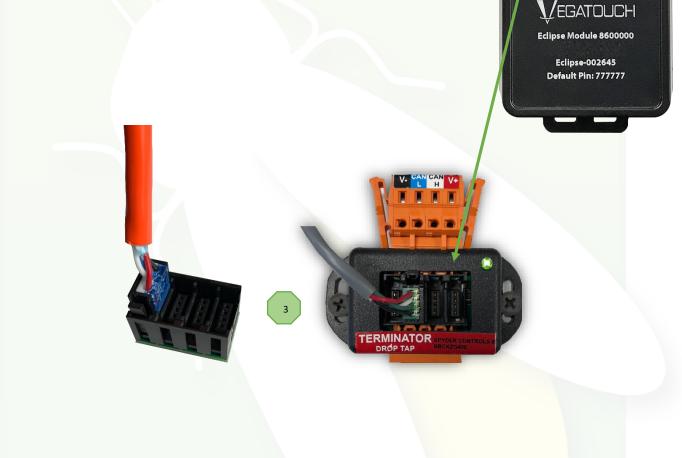

#### Step 4 – Installing the Eclipse Module behind the G6 Panel.

For best results, the module should be mounted as far away from your G6 panel and other wiring as possible.

Remove the 4 screws that are holding the G6 panel to the wall. Once loose, gently pull the G6 panel from the wall in order to expose the back side of it.

Locate the 48" network cable that shipped with your Eclipse upgrade kit. Plug one end of the network cable into the network port of the Eclipse module and the other end into any empty network port on the RSI card.

Screw down the Eclipse module to a solid surface. Be sure not to screw into any of the wiring.

Screw the G6 back into the wall.

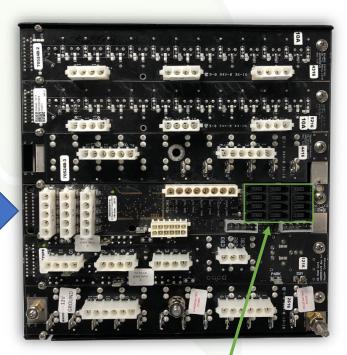

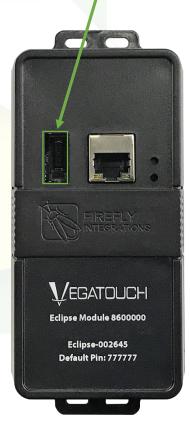

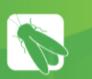

### **Module Location Guide**

Modules communicate though wireless technology that can be affected by materials and other signals around the module. This document outlines some good and bad practices when placing a module.

#### Things to avoid

- 1. Materials that block signals
  - a. Mirrors
  - b. Metal sheets
- 2. Power control systems and wires
  - a. Transfer switch and accompanying wires
  - b. Inverters
  - c. Breaker panels
- 3. Large appliances
  - a. Refrigerators
  - b. Microwaves
- 4. Large groups of wires
  - a. Such as those found coming out of a control panel (G6/G12)

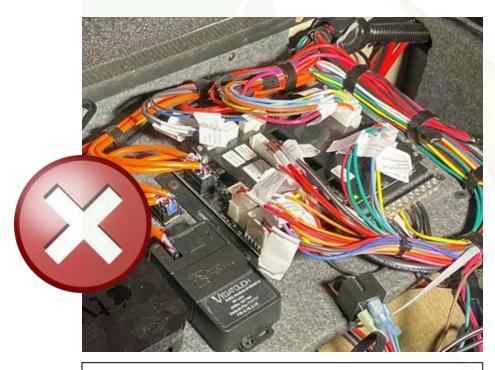

Example – The Mira module has been mounted too close to the G12 Control Panel.

Ideal location

- Central to the coach
- Mounted high up
- Few, if any, materials between the module and the front or back of the coach
- Mounted at least 2ft away from any control panel

#### Material interference

The following materials are ranked from low interference to high interference. The list does not include all materials.

#### Low

- Wood
- Plastic
- Glass

#### Medium

- Water
- Marble

High

- Metal
- Bulletproof glass

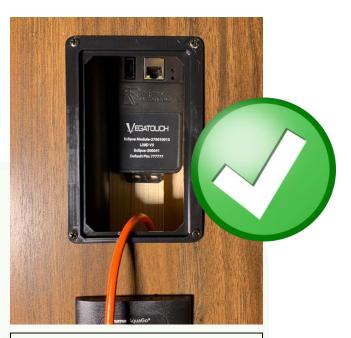

Example – The Mira module has been installed high (behind the touchscreen) and centrally located in the coach.

## Vegatouch Eclipse Setup

# Notice: Make sure that Bluetooth is turned ON in your smart device settings before proceeding.

#### Locate the Login Information:

The login information can be found by clicking on the Mobile App button on the settings page of the touchscreen or from the Eclipse module's label.

| E | CLI | 1<br>PSE | Dow<br>Vega<br>from<br>or th | atou<br>1 Go | ch l<br>ogl | Eclip<br>e Pl | ay S |   | e |
|---|-----|----------|------------------------------|--------------|-------------|---------------|------|---|---|
| 6 |     |          | Eclip                        |              |             | 2             | 4    |   |   |
| E | CI  | i p s    | e –<br>Eclips                |              |             | 2             | •    | 4 | Э |
|   |     | 7        | 7 <b>7</b>                   |              |             | 7             |      |   |   |
|   |     | Res      | et PIN                       | to [         | Defa        | ult           |      |   |   |

#### Download:

Download Vegatouch Eclipse from the Google Play store or the App Store. Once the download has finished, install the app and open it.

Press and Hold the logo for 7 seconds to switch between Mira and Eclipse if necessary.

#### Setup:

Tap SCAN to find the Eclipse Module's signal. After scanning, any Eclipse Module in your area will appear on the screen (the list is scrollable). Tap the ID # that matches the one for your Eclipse. Enter the PIN number from the Eclipse label and press AUTHENTICATE to connect to the system. You will need to reset the pin number once prompted. Enter your custom number and tap SET PIN to save.

| 6:36 1 nl 🗢 🖿       | 6:37 4 nl 🕆 🔳       | 6:38 ∜       | 6:41 카 💼 )             |
|---------------------|---------------------|--------------|------------------------|
| S. State            | 1 1 1 m             | A ANT        | A Come                 |
| VEGATOUCH EQLIPSE   | VEGATOU EN EQLIPSE  |              |                        |
|                     | ECL1-002645         | Edir-002645  | PLEASE CHANGE YOUR PIN |
| SCAN                | SCAN                | AUTHENTICATE | SET PIN                |
| CONNECT<br>REMOTELY | CONNECT<br>REMOTELY |              |                        |
|                     |                     |              |                        |
|                     |                     |              |                        |

**VEGATOUCH** 

clipse Module 8600000

Eclipse-002645

#### Notice: iOS Setup Tips

Turn on Bluetooth to allow Vegatouch Eclipse to connect to Accessories.

If you do not have Bluetooth turned ON in your iOS settings, you will see this screen. Do not click OK, you must click SETTINGS. Your Bluetooth Settings page will now appear and you should turn Bluetooth ON.

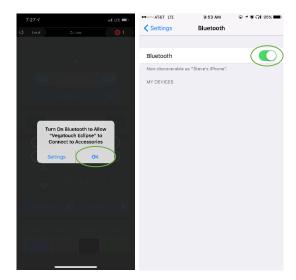

#### Notice: Android Setup Tips

#### Allow Vegatouch Eclipse to access this device's location.

Eclipse will need to be allowed access to your location. Tap ALLOW when you see this screen. If you do not tap allow, the module will not be found in the scan.

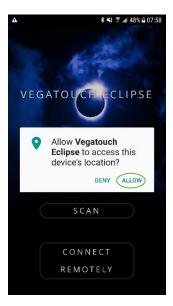

#### App Settings:

Access the App Settings page by tapping the triangle (at the bottom of the screen) to expose the Settings button. Tap the gear to visit the settings page.

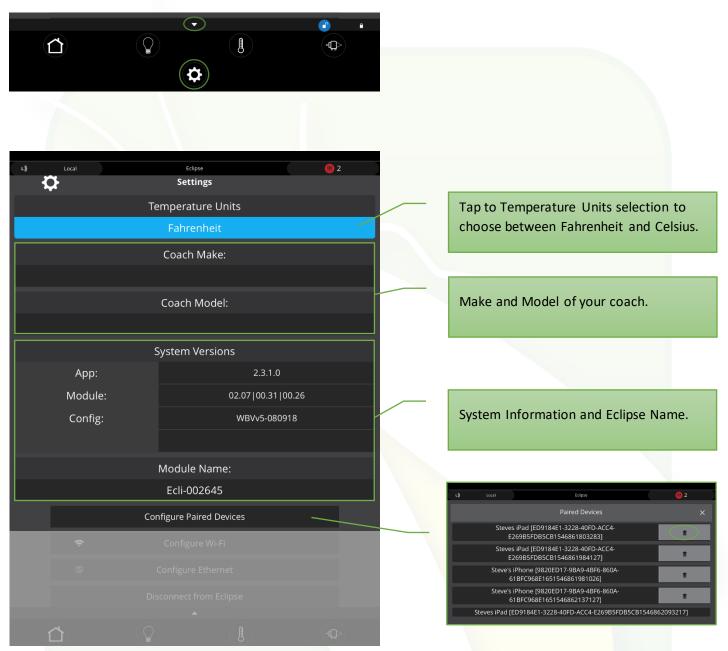

#### **Configure Paired Devices:**

Tap to display a list of devices which are currently paired to Eclipse. Tap the trash can icon to completely remove a specific device from memory. Once removed, this device will no longer have remote access to the system. Note, you cannot remove the device that you are currently using.

#### Configure Wi-Fi:

1

3

- Tap the available Wi-Fi network that you would like to connect to. If your network is not listed, tap Refresh to scan again.
- 2 Type in the Security Key and tap Connect to join the network.
- A white Ball and Socket will display once connection has been made. A Green Checkmark signifies that the password has been stored in memory.
  - Visit the Saved Networks page to quickly connect to previously used networks.

| Ŷ | Configu   | ure Wi-Fi  |  |
|---|-----------|------------|--|
| Ũ | Configure | e Ethernet |  |
|   |           |            |  |
|   |           |            |  |
|   |           |            |  |
|   |           |            |  |
|   |           |            |  |
|   |           |            |  |
|   |           |            |  |
|   |           |            |  |
|   |           |            |  |

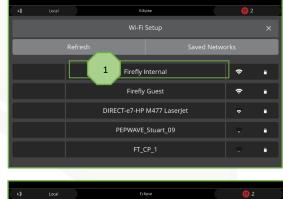

| D |
|---|
|   |

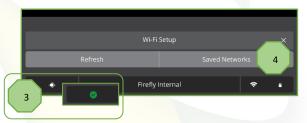

#### **Configure Ethernet:**

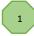

Tap Configure Ethernet if you'd prefer to use your Eclipse with a wired ethernet connection. Tap the Perfer Ethernet checkmark if you'd prefer to use an ethernet connection exclusively.

|   |   |                 |         |  | Local            |               | Eclipse                                   |                      | <mark>())</mark> 3 |
|---|---|-----------------|---------|--|------------------|---------------|-------------------------------------------|----------------------|--------------------|
| _ |   | Carforne Eth    |         |  |                  |               | Ethernet Setup                            |                      |                    |
|   | Ū | Configure Eth   | ernet   |  | MAC Add          |               |                                           | 38:09:a4:00:00:14    |                    |
|   |   | Disconnect from | Eclipse |  | IP Addro         | ess:          |                                           | 192.168.40.103       |                    |
|   |   |                 |         |  | IP Gatev         | vay:          |                                           | 192.168.124.100      |                    |
|   |   |                 |         |  | Subnet M         | 1ask:         |                                           | 255.255.255.0        |                    |
|   |   |                 |         |  | Prefer Eth       | ernet:        | 2 1                                       |                      |                    |
|   |   |                 |         |  |                  | Save          |                                           | Cancel               |                    |
|   |   |                 |         |  |                  |               |                                           |                      |                    |
|   |   |                 |         |  |                  |               | WARNING!                                  |                      |                    |
|   |   |                 |         |  |                  |               | t you from your cur<br>our remote connect |                      |                    |
|   |   |                 |         |  | Before you can o | connect remot | ely you will need to<br>device.           | pair locally to auth | enticate your      |
|   |   |                 |         |  |                  | D             | o you wish to contin                      | iue?                 |                    |
|   |   |                 |         |  |                  |               |                                           | YES                  | 2                  |

#### **Disconnect from Eclipse:**

Tap YES if you'd like to disconnect from Eclipse. Note, before you can connect remotely, you'll need to pair locally to authenticate your device.

#### Switch to Remote Connection:

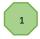

Tap to switch between a Local and Remote location. The Local/Remote switch page can also be reached by tapping Local or Remote on the top bar.

|       |                             | Local Eclipse I 2                                           |
|-------|-----------------------------|-------------------------------------------------------------|
|       |                             | Warning<br>Are پرے sure you want to change your connection? |
|       | Disconnect from Eclipse     | From Local<br>To Remote                                     |
|       | Switch to Remote Connection | Cancel Switch 1                                             |
|       | Update Config               |                                                             |
|       |                             |                                                             |
|       |                             | Tap to update the config from the cloud.                    |
| <br>Ъ |                             |                                                             |
|       |                             |                                                             |
|       |                             |                                                             |
|       |                             |                                                             |

#### **Diagnostics:**

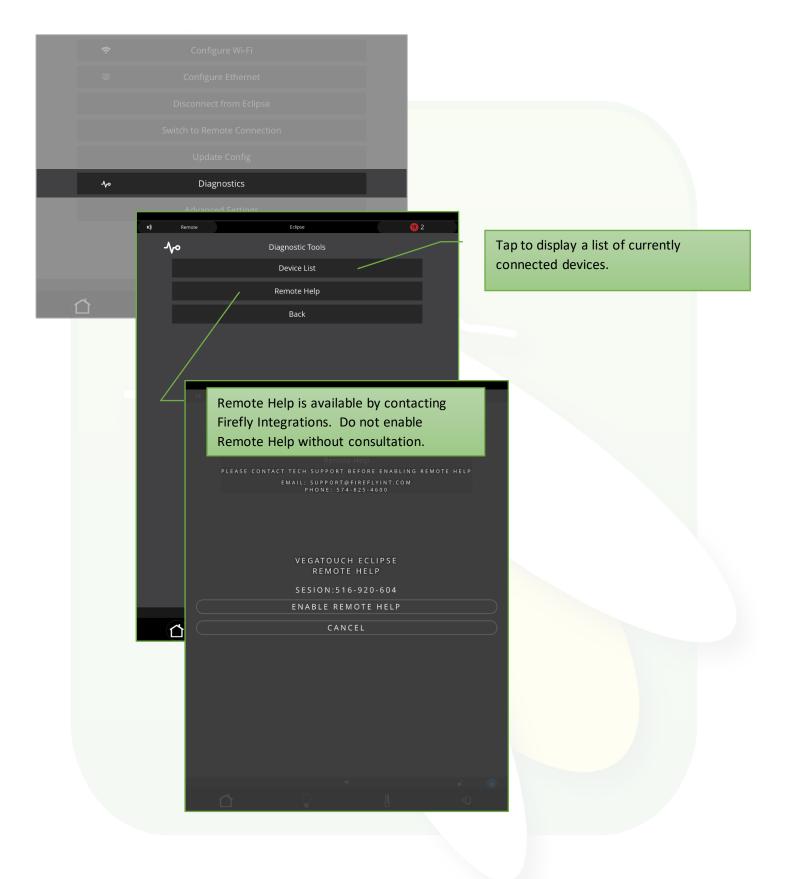

#### **Advanced Settings:**

1

Tap to set a custom pin number.

Tap to completely reset the device. A warning page will appear which will require you to confirm the action.

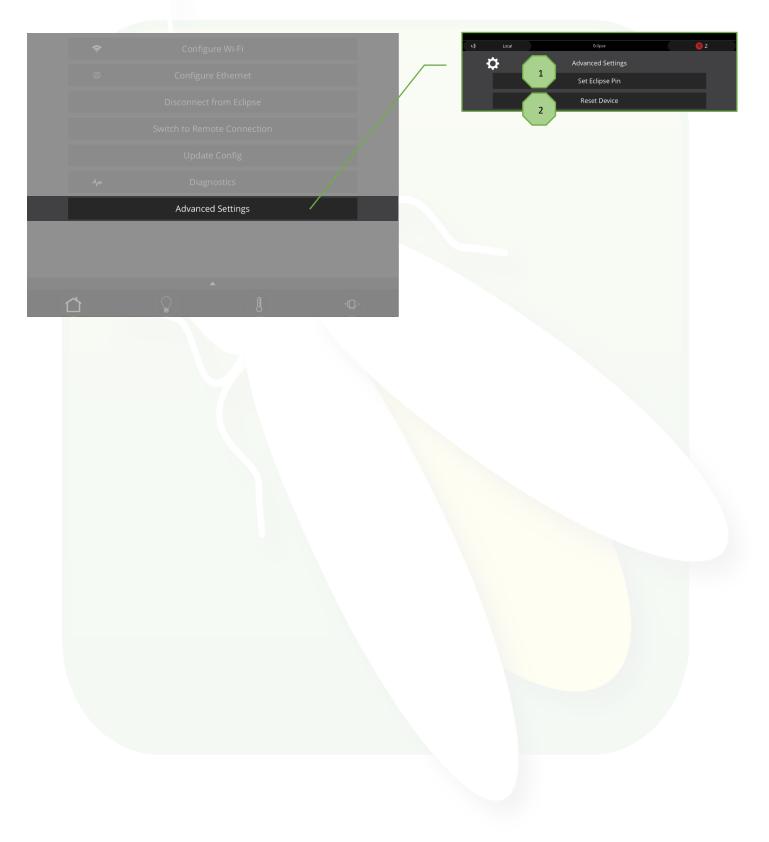

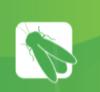

# **Technical Support**

Technical Support is available Monday – Friday, 8:00am – 4:30pm EST.

#### **Firefly Integrations**

1013 Elroy Drive Middlebury, Indiana 46540

Phone: (574) 825-4600

Support@fireflyint.com

www.fireflyintegrations.com

Follow us on Facebook @Fireflyintegrations